Borrowed from Insider, <https://www.businessinsider.com/how-to-change-name-on-zoom>, Devon Delfino, 8/12/2022

### **How to change your name on Zoom before or during a meeting**

**\*You can change your name on Zoom even if you've already started a meeting.**

**\*If your meeting hasn't started yet, you can change your name in the profile section of your account using the Zoom website or the desktop or mobile app.**

**\*If the Zoom meeting has already started, you can change your name via the "Participants" section, or in your personal "square". Hover over the top right corner of your "square" and click Rename.**

### **How to change your name on Zoom before a meeting**

**There are a few places you can change your name on Zoom: the website, the desktop app, or the mobile app.**

#### **On the Zoom website**

- 1. Sign in to the [Zoom web portal](https://zoom.us/signin).
- 2. Click Profile in the left sidebar.
- 3. Click Edit, located to the right of your name.

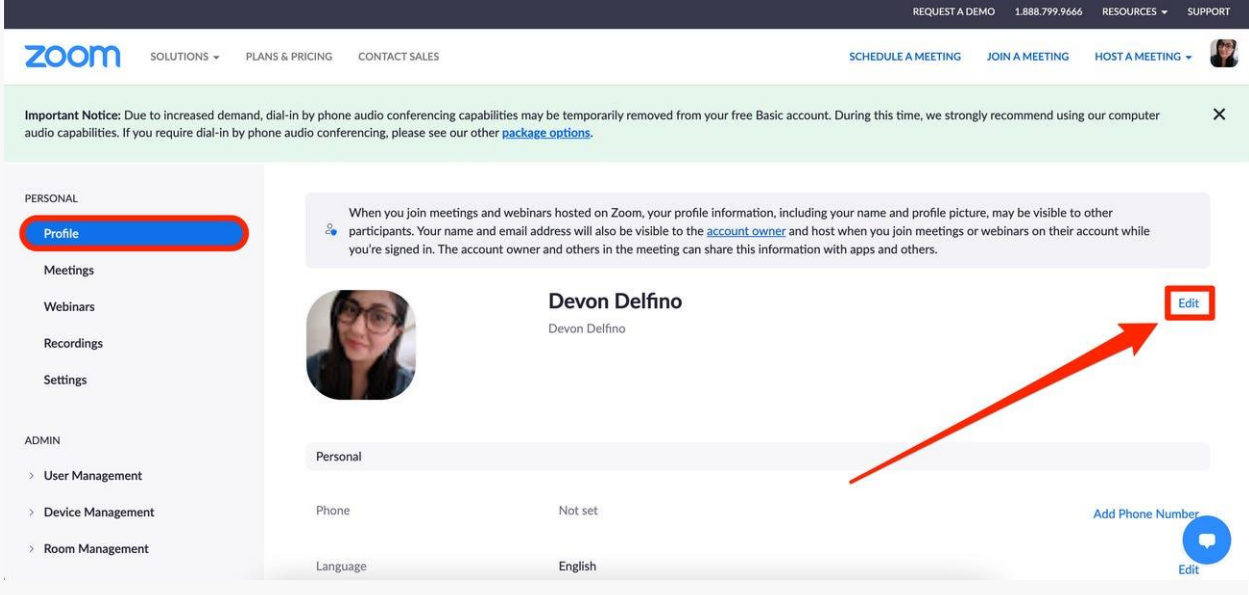

**Click the "Edit" option to the right of your name on the Profile page.**

4. Enter your full name and Display Name. The latter is what you'll display for other users in a meeting.

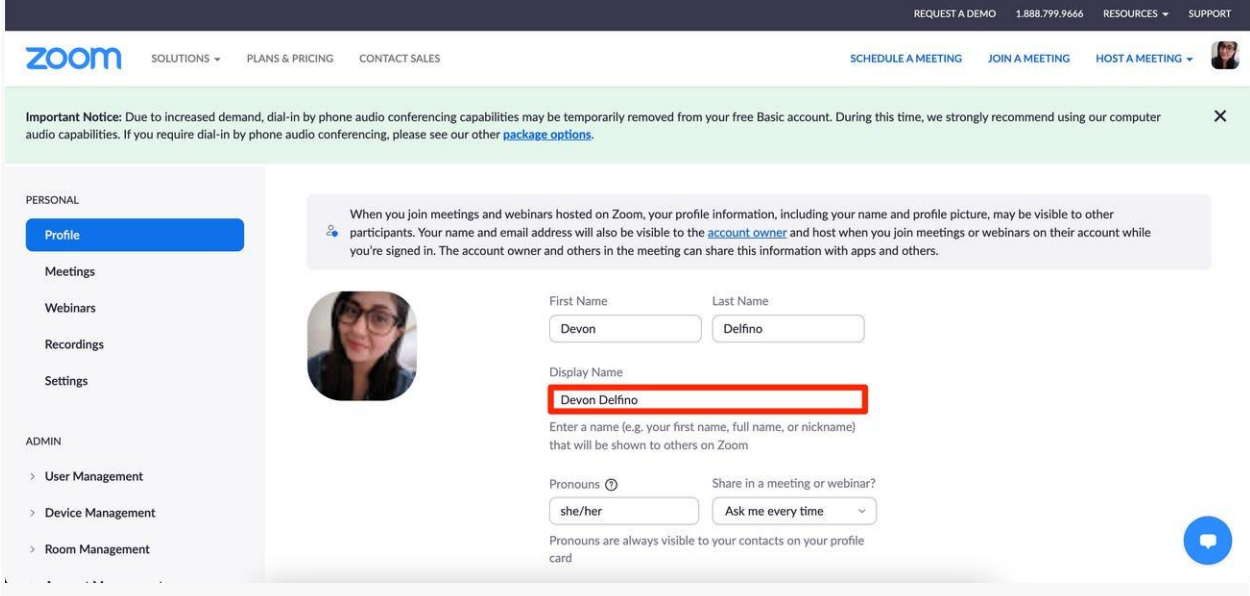

**Your Display Name is what will show up beside you on a call.**

5. Scroll down and click Save.

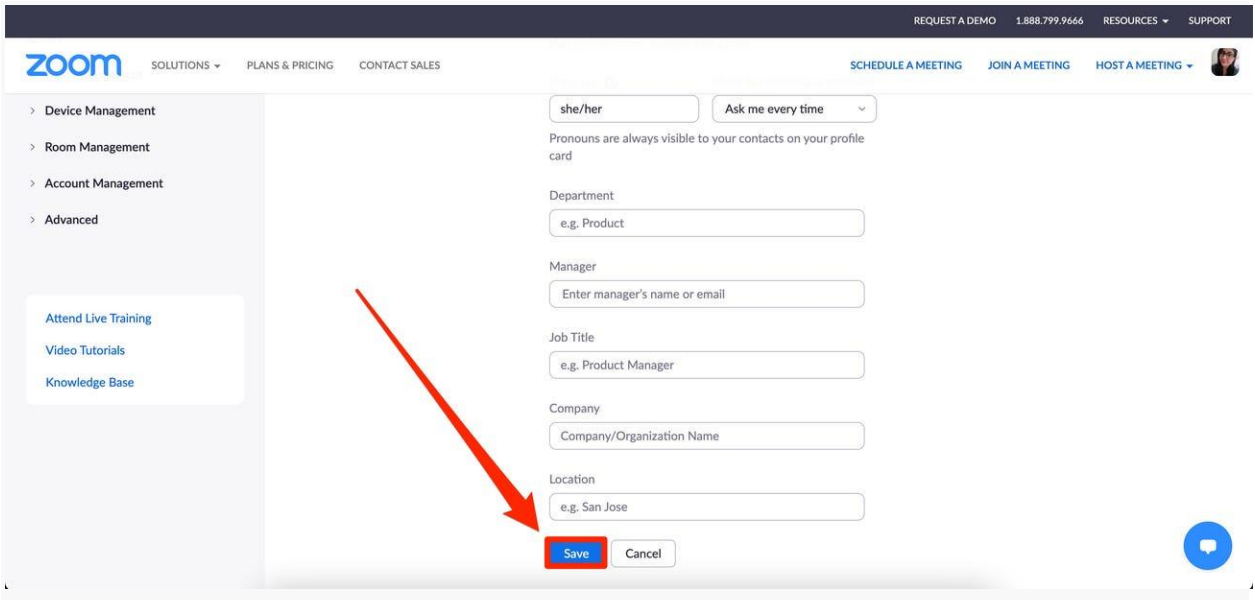

**Click "Save" at the bottom of the page.**

**From the same page, you can also update things like your pronouns, job title, location, and company.**

# **On the desktop app**

1. Open the app and log into your account, if needed.

2. Click your profile icon, located in the top-right corner of the window.

3. Select My Profile from the dropdown menu — this will prompt a pop-up window to open.

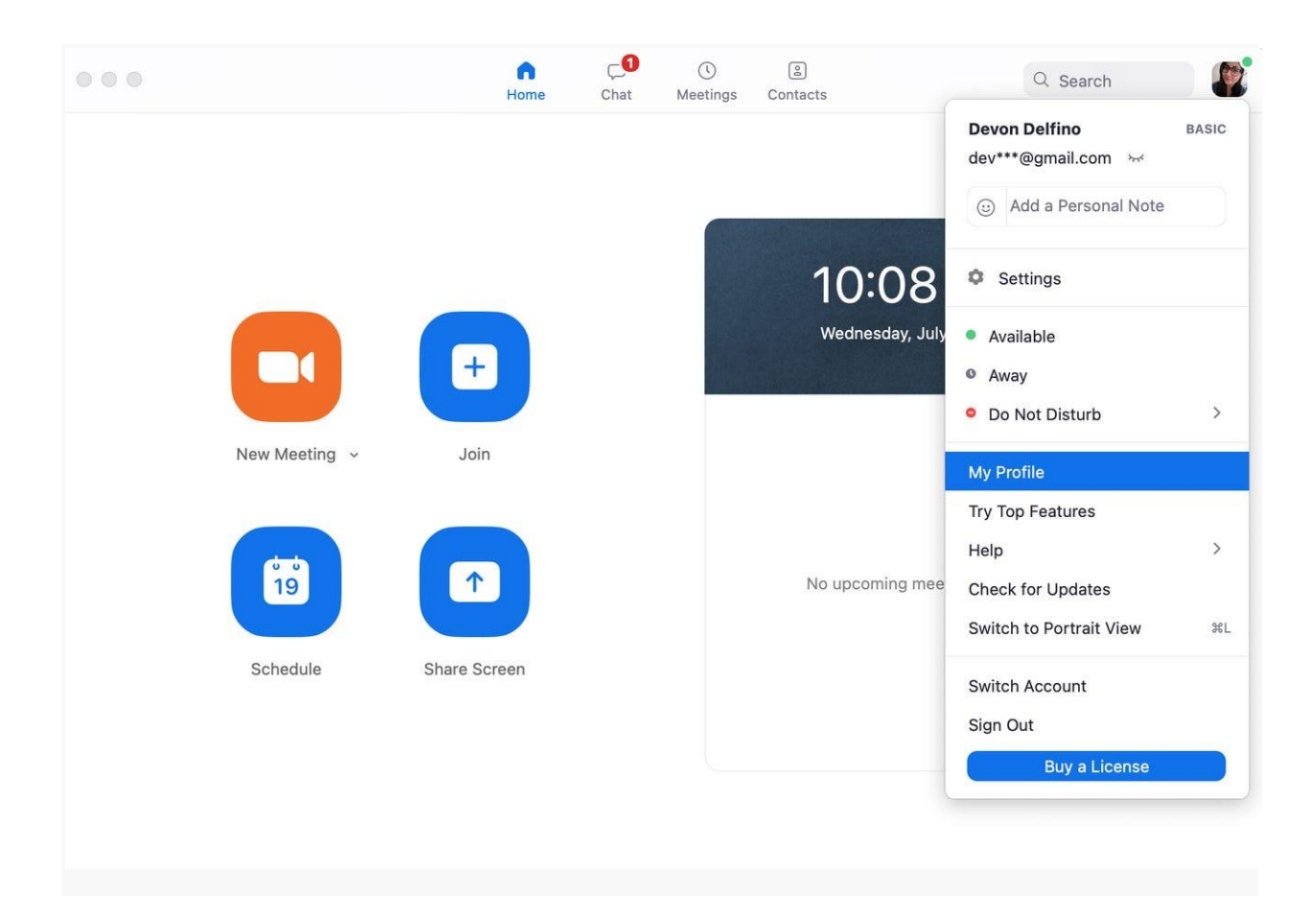

### **Select "My Profile" from the dropdown.**

- 4. Click Edit, located to the right of your name.
- 5. Enter your desired name.
- 6. Click Save.

## **On the mobile app**

- 1. Open the app ([iOS](https://apps.apple.com/us/app/zoom-cloud-meetings/id546505307), [Android\)](https://play.google.com/store/apps/details?id=us.zoom.videomeetings&hl=en_US&gl=US) and log into your account, if needed.
- 2. Select Settings, located on the bottom-right corner of the screen.

3. Select the banner with your name and email address at the top of the screen.

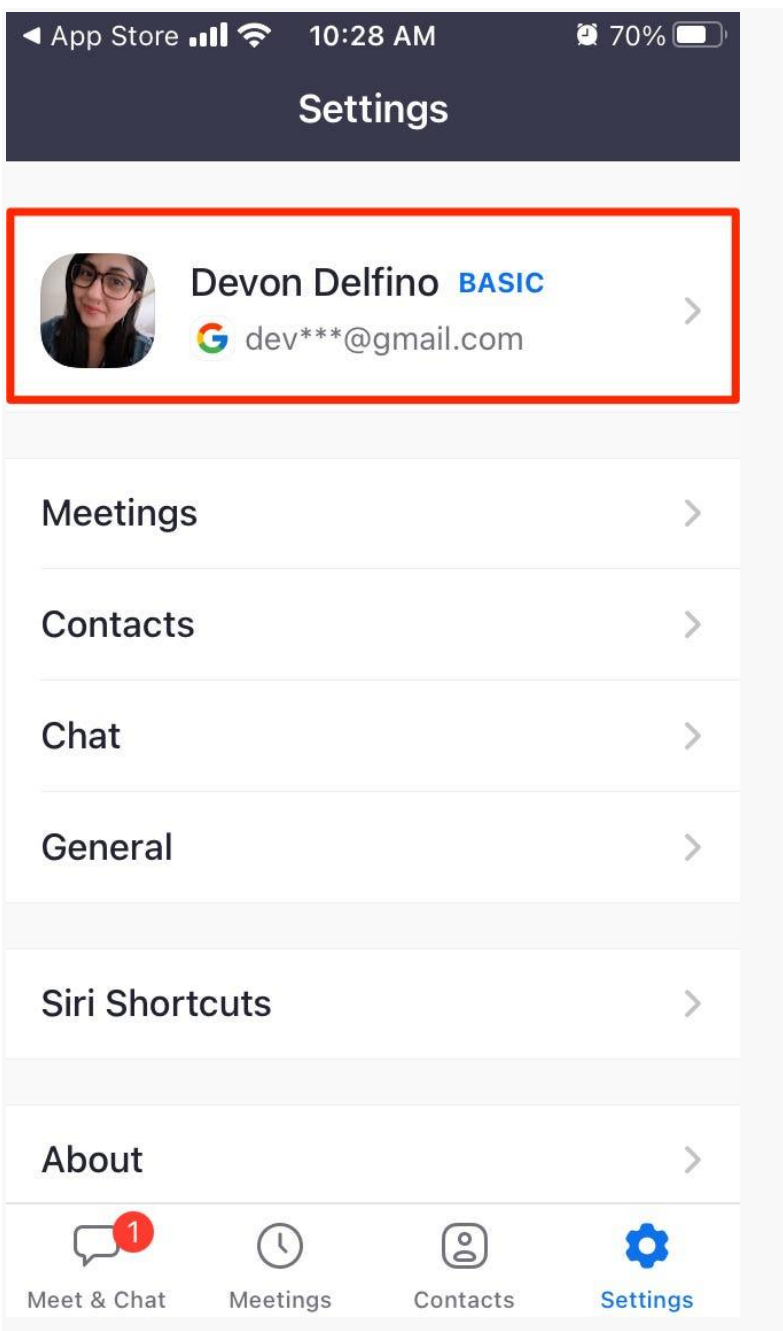

**Tap the banner at the top of the page.**

4. Tap Display Name.

| <4 App Store II <> 10:28 AM |                   | $\bullet$ 70%   |
|-----------------------------|-------------------|-----------------|
|                             | <b>My Profile</b> |                 |
|                             |                   |                 |
| <b>Profile Photo</b>        |                   |                 |
| Account                     |                   |                 |
| <b>Display Name</b>         |                   | Devon Delfino > |
| Pronoun                     |                   | she/her         |
| <b>Personal Note</b>        |                   | Not Set >       |
|                             |                   |                 |
| Department                  |                   | Not Set         |
| <b>Job Title</b>            |                   | Not Set         |
| Location                    |                   | Not Set         |
| Doronnal Mooting ID         |                   |                 |

**Tap "Display Name."**

5. Enter your desired name and/or display name and tap Save.

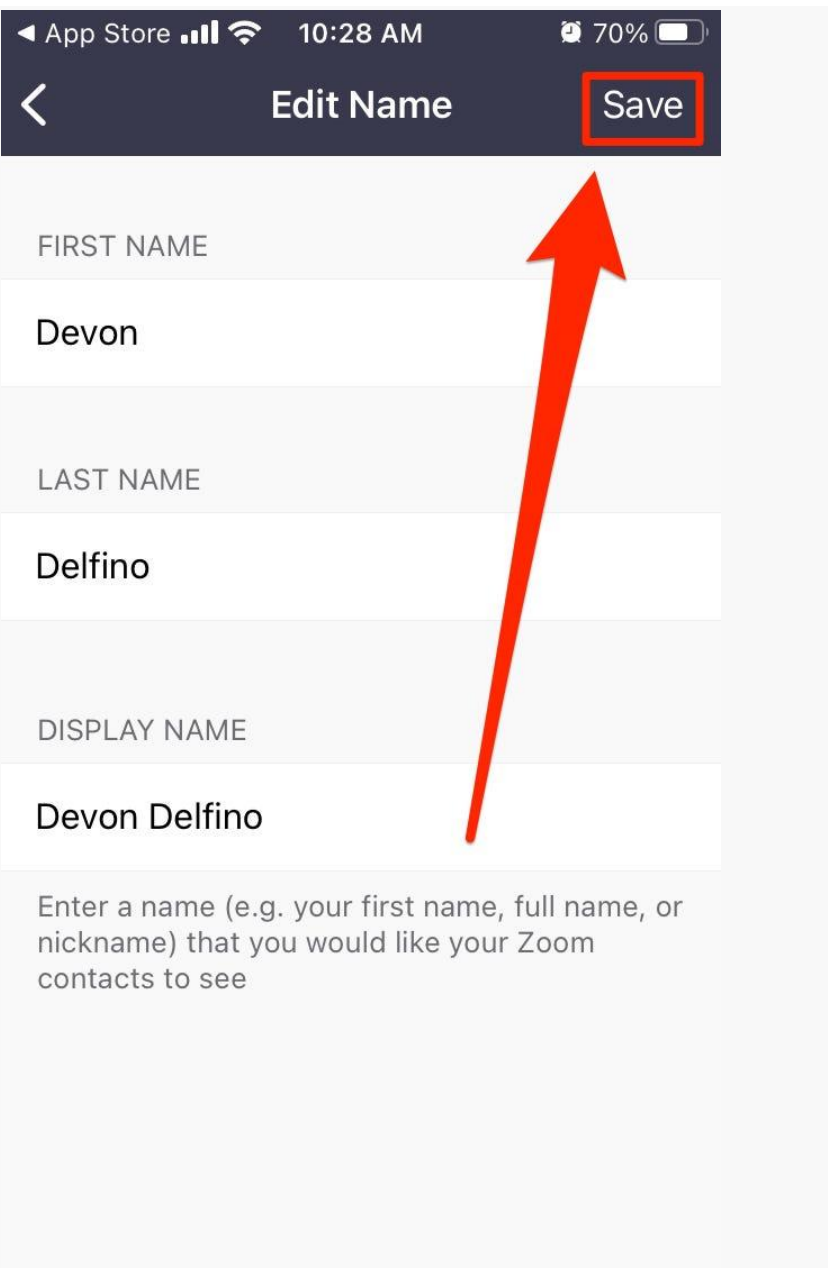

**Change your name or display name and tap "Save."**